## **DxC 700 AU Daily Startup without ISE**

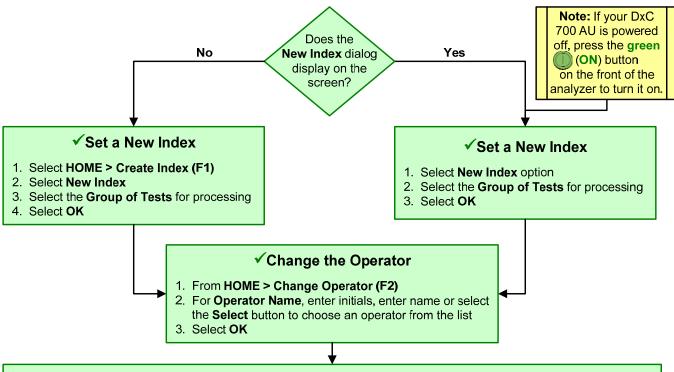

## ✓ Perform Daily Analyzer Inspections and Preparations

- 1. Inspect syringes for cracks, leaks, or condensation
- 2. Inspect wash solution roller pump tubing for cracks or leaks
- 3. Inspect the sample probe, reagent probes, and mix bars
  - Inspect and clean the probes and mix bars
    - · Confirm that probes are not bent or damaged
    - · Confirm that mix bars are not bent, scratched, or chipped
    - Wipe probes and mix bars with 70% isopropyl alcohol if contaminants or crystallization observed
  - Confirm proper operation
    - Select MAINT. > Analyzer Maintenance > Maintenance
    - Select the **Analyzer Maintenance** box
    - · Select Prime Washing Line, confirm Times is set to 1, select OK
    - Press the green DIAG/TABLE ROTATION button to prime
      - Confirm each probe dispenses a thin straight stream of water and water flows in the wash wells
      - Confirm that the mix bars align correctly in the wash wells during rotation of mix bar components
      - Repeat as required to inspect all probes and mix bars
    - Clear the Analyzer Maintenance box
- 4. Replace the Deionized water or Diluent in the pre-dilution bottle labeled 61.Diluent/W2
- 5. Replace the sample probe wash solutions labeled **64.Det.-1** and **65. Det.-2** 
  - for normal volume analysis fill both bottles with 2% wash solution
  - for labs with high volume analysis fill **64.Det-1** with 2 % wash solution and fill **65.Det-2** with 1% NaClO (20% bleach)
- 6. (Labs using contamination parameters) replace the cleaning solutions outside the reagent refrigerators labeled 62.CLN-1, 63.CLN-2, 49. CLN-1, and 50. CLN-2 with lab specific solutions
- 7. Update the Maintenance Log for all the procedures you performed
  - From Analyzer Maintenance > Maintenance
  - Select each procedure you performed (highlights in blue)
  - Select Update

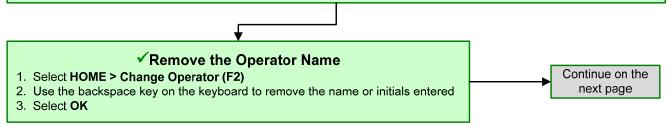

# DxC 700 AU Daily Startup without ISE, continued

## ✓ Monitor the Reagent Status

#### 1. Select REAGENT > Reagent Management > Details

Confirm the reagents meet the daily requirements set for your lab.

For each sample type processed in your lab:

- Review the Number of Tests column
- Review the **Onboard Remaining** column
- Review the Expiration column
- 2. Replace and/or add reagent bottles based on volume and expiration criteria for your lab
  - Lift and remove the reagent refrigerator covers
  - Remove required reagent bottles
  - Place new reagents bottles into available positions and secure with partitions and adapters as needed
  - Place non bar coded reagents bottles into fixed positions assigned in the **Details** tab
  - Replace the reagent refrigerator covers
- 3. Perform a reagent check
  - Select Reagent Check (F5)
  - Select Check All Positions
  - Select Start
- 4. View the Main and Details tabs to confirm status of onboard reagents meet the daily requirements for your lab

## ✓Inspect the Analyzer Status

- 1. Select **HOME** (Analyzer Status)
- 2. Confirm that system components are within acceptable limits (shaded green)
- 3. Investigate any yellow or red conditions

## **✓** Perform Analyzer Calibration

- 1. Select TEST > Rack (Calibration)
- 2. Verify automatic calibration order is correct. Selected tests display in blue. Select **Type** to view all sample types in use
- 3. Select Display Cup Set (F6) to display the required reagent blank and calibrators. Use the scroll to view all racks
- 4. Pour the reagent blank and calibrators in appropriate bar code labeled containers
- 5. Load the reagent blank and calibrator(s) in the blue and yellow rack(s) according to the list, select Close when done
- 6. Place the racks on the rack load area with the blue rack first, followed by yellow rack(s), select **Start** to begin processing

## **✓ Perform Quality Control**

- 1. Select TEST > Rack (QC)
- 2. Verify the automatic (default) QC order is correct. Selected tests display in blue. Select **Type** to view all sample types in use
- 3. Select Display QC Set (F7) to display the required QC samples. Use the scroll to view all racks
- 4. Pour the QC in appropriate bar code labeled containers
- 5. Load the control samples in the green racks according to the list, select Close when done
- 6. Place the racks on the rack load area, select **Start** to process the controls

### ✓ Review RB/CAL/QC Results

- 1. Review the reagent blank, calibration, and QC reports for flags. Take appropriate actions based on flags
- 2. Verify reagent blank and calibration meet lab requirements. **MENU > Calibration > Calibration Monitor > Status**, select **Reagent Blank** or **Calibration** column for desired test
- Verify QC results meet lab requirements. QC > Main tab (all tests are selected by default) > Chart View. Review QC test results as required